# WATERPROOF HD ENDOSCOPE CAMERA WITH LCD DISPLAY

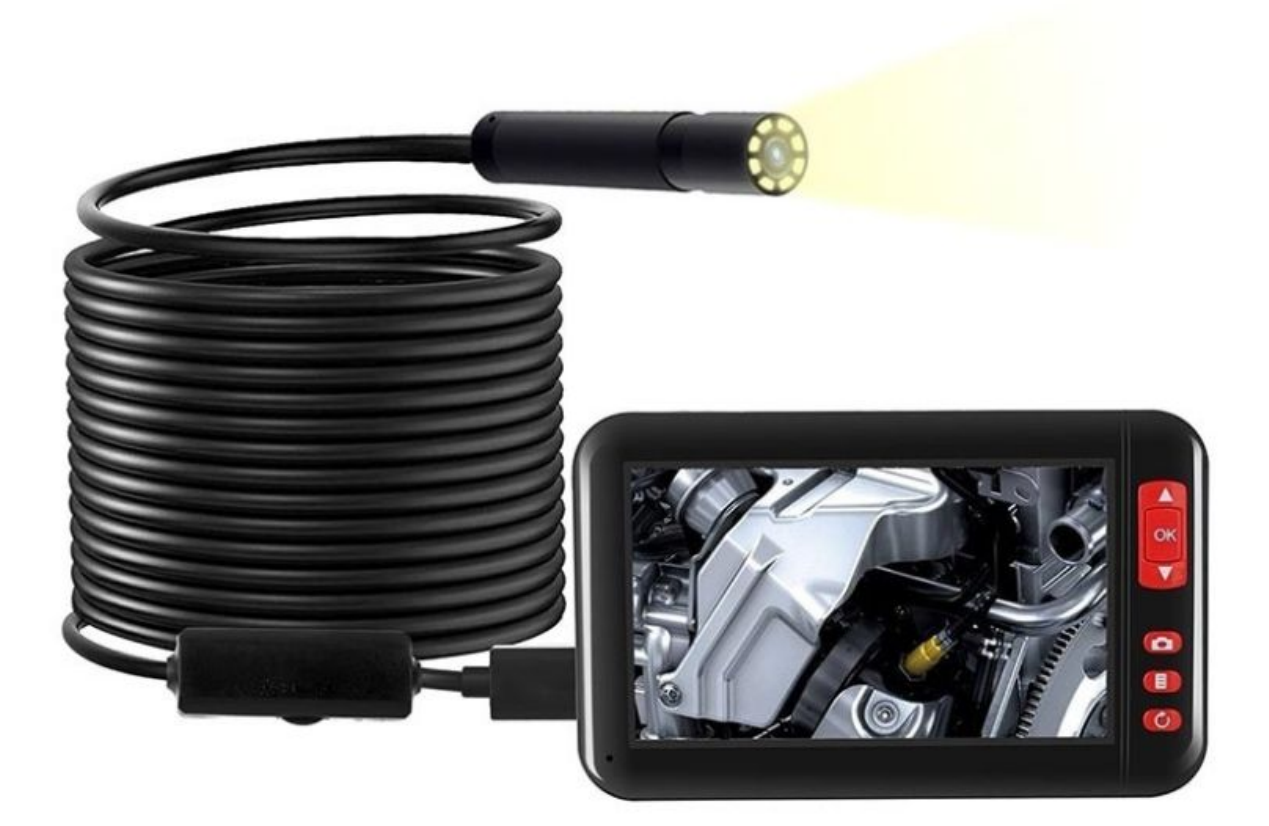

# **Good to know**

- 1. It is suggested that the battery should be fully recharged before the first time use. Please use the USB charger (5V/ 1A) to charge.
- 2. Please load TF card when recording and taking photos ,and ensure that the format of the TF card is FAT32 and the system is CLASS8 or higher.
- 3. The best focal length is at about 3-10cm. The farther away from the observation point, the lower will be the clarity of the image.

# **Get to know your device**

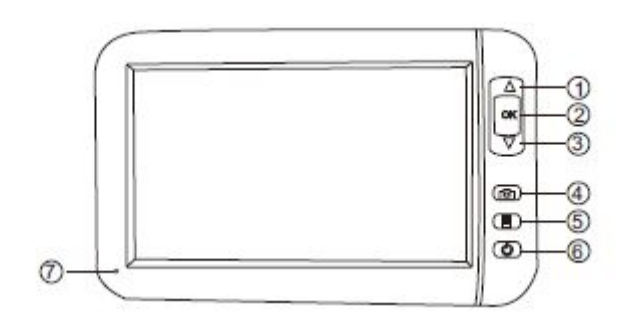

- 1. Up
- 2. Power Button / OK
- 3. Down
- 4. Take Photo / Record video
- 5. Menu
- 6. Back
- 7. Indicator Light

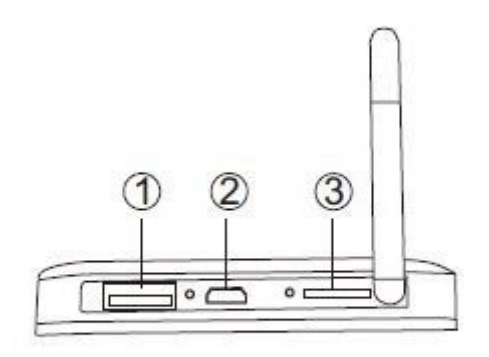

- 1. Camera input
- 2. Charging input
- 3. TF card slot

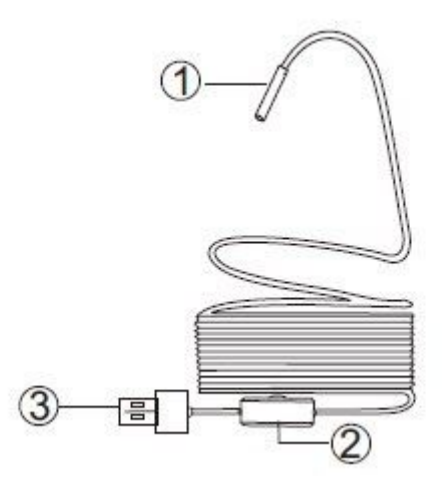

- 1. Camera
- 2. Light adjustment wheel
- 3. USB output

### **How to use the camera with the included LCD display?**

- 1. Connect the camera.
- 2. Long press OK for 3S to turn on the equipment. Then you could see the real-time image. (long press OK for 3s to turn it off)
- 3. Take photos: short press the *Take photo / Record* button to take a photo
- 4. Record a video: long press the *Take photo / Record* for 3S to video, short press the button to stop recording.
- 5. View photos and videos: short press the *Menu* button to enter settings, press the *Down* button to enter "Enter playback" option. Press *OK,* then *Up* or *Down* to select the file then press *OK.*
- 6. Settings: short press the *Menu* button to enter settings and there will be the following options: Enter playback, Language, Date / Time, Screen saver, Brightness adjustment, Format, Default settings, Store information, Version.

#### **How to use the camera with your PC or Laptop?**

**For Windows Operating System:** go to<http://www.51scope.cn/files/setup.rar> and install the software "viewplaycap".

- 1. Connect the camera with your PC or Laptop.
- 2. Open software "viewplaycap", click *Device* and choose "USB.2.0 PC Camera",then you can see the real-time video.

3. Take photos: press the *Take Photo* icon.

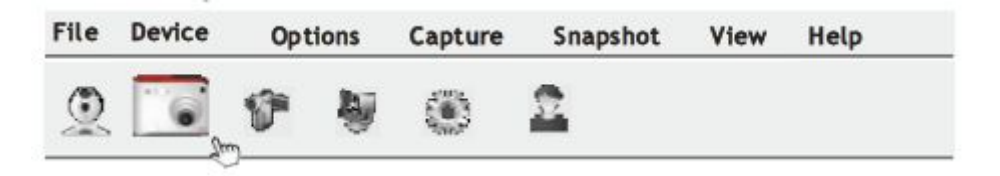

4. Record videos: Click *File* and *Set Capture File* to create an empty file.

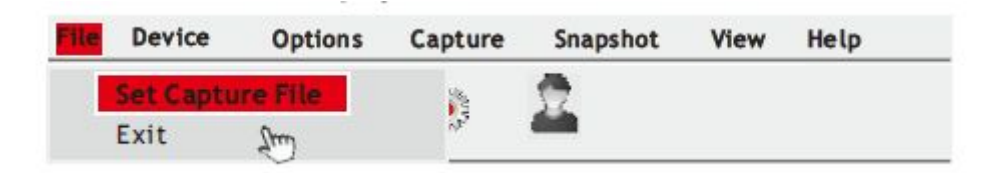

5. Click *Capture* and the video will start recording.

#### **For Mac Operating System:**

- 1. Use the USB canle to connect inspection camera directly with your Macbook
- 2. Open the software "QuickTime Player", "Photo Booth", or "VLC( VideoLan Client)", to see the real-time video.

#### **Charging**

When your battery is running low, please use 5V / 1A charger to recharge it. Please do not use 12V charger. While charging, the red indicator light will be on. When the light is off, it means your battery is charged. It will take up to 2.5h to recharge your 2000mAh to battery.